# 2016 NAVIGATION/MULTIMEDIA Receiver Firmware Update Guide

#### Introduction

- This document describes the procedure and precautions for upgrading the 2016 NAVIGATION/MULTIMEDIA receiver firmware.
- If an error occurs while you are updating the firmware, the 2016 NAVIGATION/MULTIMEDIA receiver may become unusable. Be sure to read the following procedure and precautions carefully before updating the firmware.

## **Target Model and Firmware Version**

The updater can be used for the firmware versions of the models shown below.

| Model<br>group | Target models                                                                        | Target firmware versions  → Updated versions |
|----------------|--------------------------------------------------------------------------------------|----------------------------------------------|
| В              | DDX393                                                                               | Ver 0.110 or earlier<br>→ 0.111              |
| С              | DDX3016, DDX23BT, DDX316, DDX316M, DDX373BT, DDX4016BT, DDX4016BTR, DDX416BTM        | Ver 0.110 or earlier<br>→ 0.111              |
| D              | DDX6016, DDX6016W, DDX6016BT, DDX-<br>6016BTM, DDX6016BTR, DDX616WBT,<br>DDX616WBTM, | Ver 0.110 or earlier<br>→ 0.111              |
| E              | DDX593                                                                               | Ver 0.110 or earlier<br>→ 0.111              |
| F              | DDX573BH<br>DDX4016DAB                                                               | Ver 0.110 or earlier<br>→ 0.111              |
| G              | DDX793                                                                               | Ver 0.110 or earlier<br>→ 0.111              |
| Н              | DDX773BH                                                                             | Ver 0.110 or earlier<br>→ 0.111              |

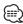

 For how to check your firmware version, refer to "Checking the Firmware Version".

# **Work Flow**

- Step 1. Download the firmware files, and copy them to USB memory.
- Step 2. Update the firmware. (It takes about 10 minutes.)
  Reset the unit.
- Step 3. Check that the firmware has been updated.

#### **Creating the Update Media**

Create the update media on your PC.

- 1. Download the Updates from the Web site.
- 2. Decompress the downloaded file.
- Copy the decompressed file to the top of hierarchy in USB memory.

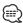

- USB memory is recommended as the update media.
- Do not copy the updater to a device containing audio files. Blank USB memory is highly recommended.
- Update cannot be performed if it is copied inside a folder.
- If the updater file name is changed, update cannot be performed.

#### **Checking the Firmware Version**

1. Touch the [SETUP] on the Top Menu screen.

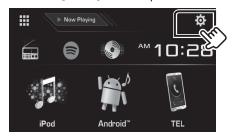

2. Touch the [System Information] to display the System Information screen

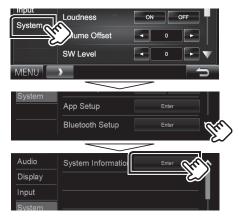

3. Check the version.

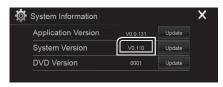

## **Updating the Program**

- 1. Touch the [SETUP] on the Top Menu screen.
- 2. Touch the [System Information] to display the System Information screen.
- 3. Touch the [Update].

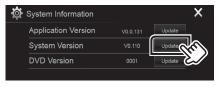

4. Connect the USB memory to update starts.

(It takes about 10 minutes.)

**Caution:** The screen may go blank for a few seconds. Do not unplug the USB memory or Power Off the unit during the Update Procedure.

- 5. System Reboot & Software Update Screens.
- 6. Once the "Update completed" screen is displayed, remove the USB memory.
- 7. Reset the unit.
- 8. Check that the firmware version is updated, by referring to "Checking the Firmware Version".

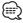

- When "No File" is displayed
  - Check if the updater file name is appropriate for the model to update.

# **Precautions**

- Update cannot be performed with other media.
- Be sure to park the vehicle in a safe place before updating. Keep the engine running in order to prevent battery from running out.
- Do not turn off the engine or Navigation/Multimedia receiver power while updating. Update cannot be performed correctly and the Navigation/ Multimedia receiver may become unusable.